# 2018

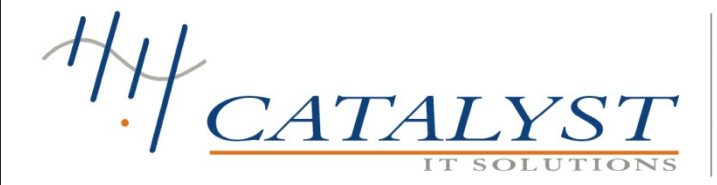

403, 4th Floor, Al-Rehman Center, Shahra-e-Faisal, Karachi tel: +92 21 431 6242, +92 21 431 6575 fax: +92 21 455 4986 email: info@catalyst.pk http://www.catalyst.pk

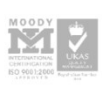

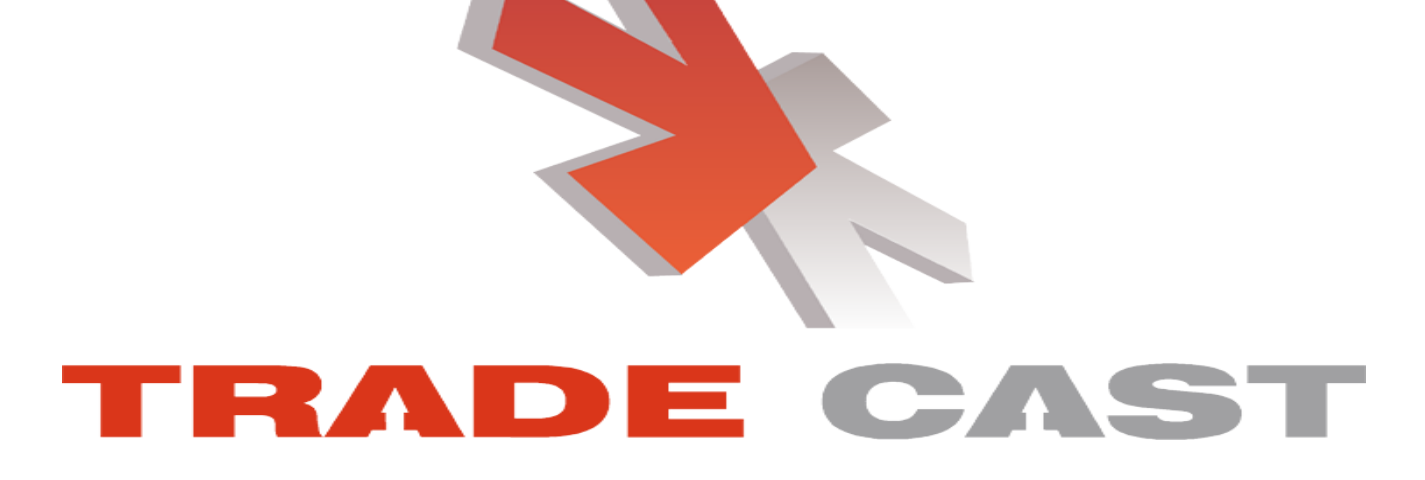

Version 1.0.2

# TradeCast User Guide

#### Revision sheet

# Revision History

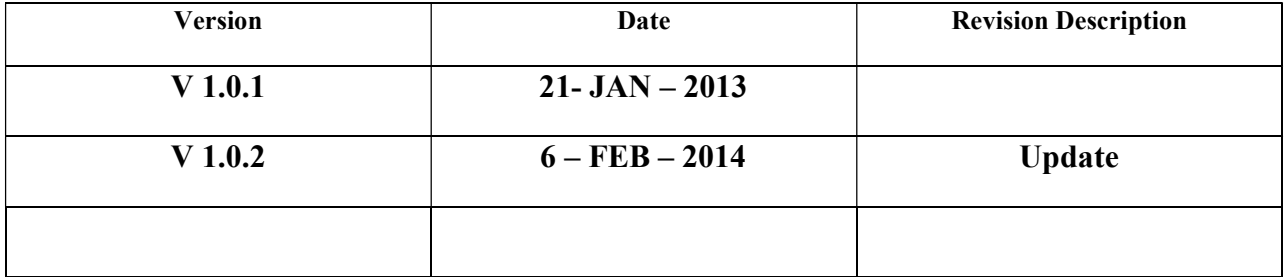

#### Java Installation

If Java is not installed in your computer, follow the procedure mentioned below

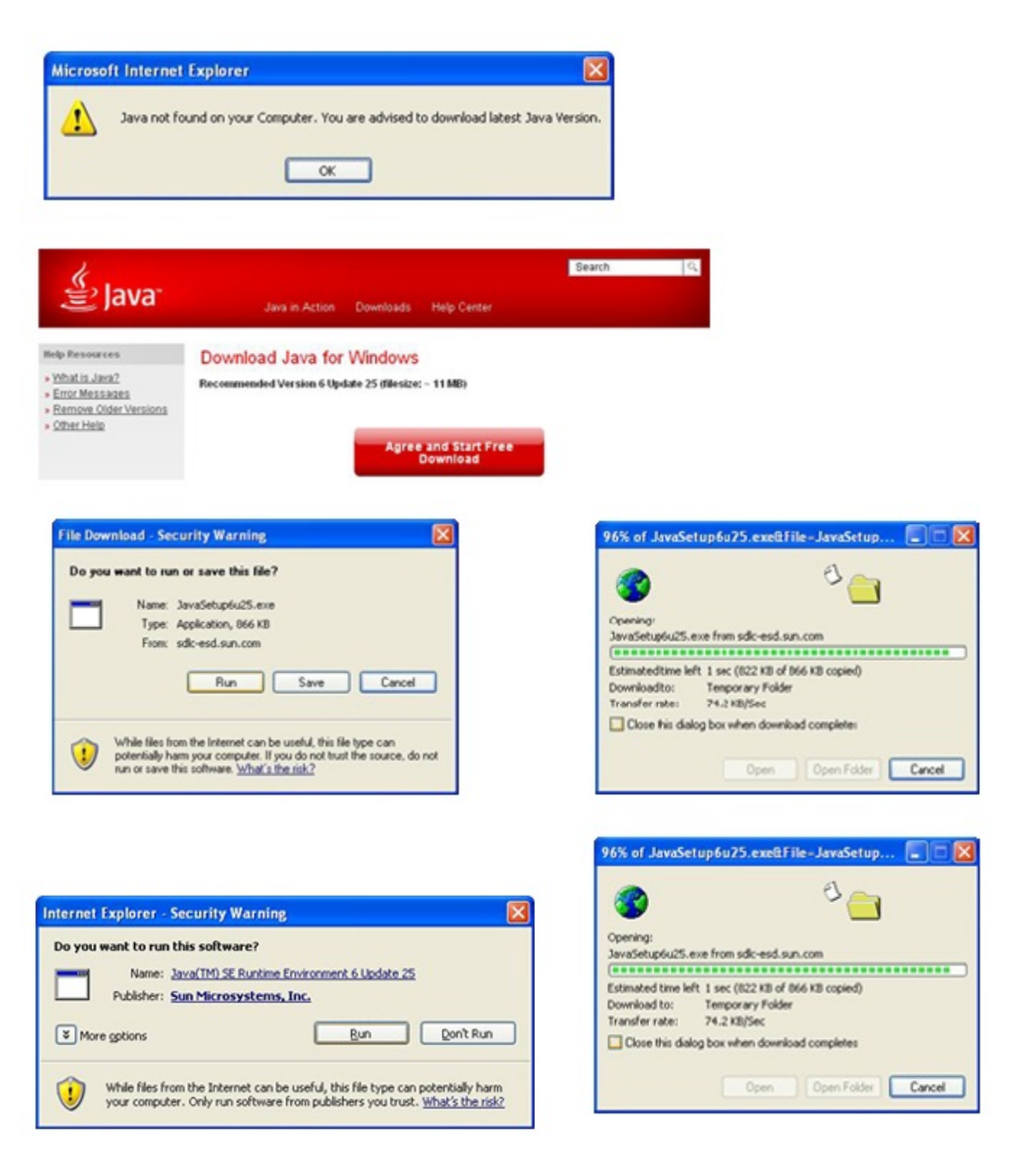

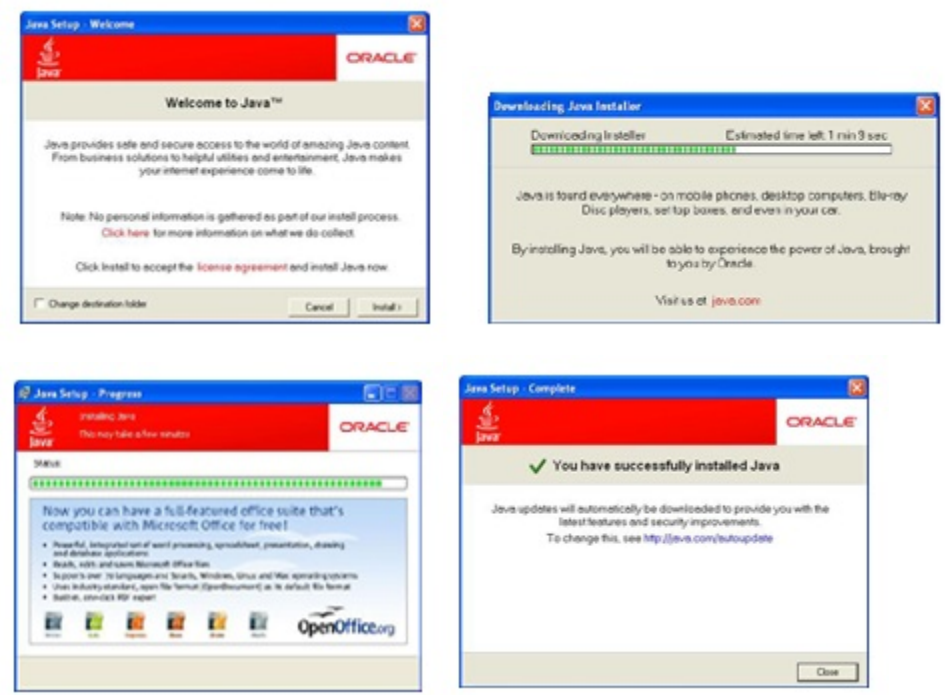

#### Login Screen

After downloading the application, following window will appear.

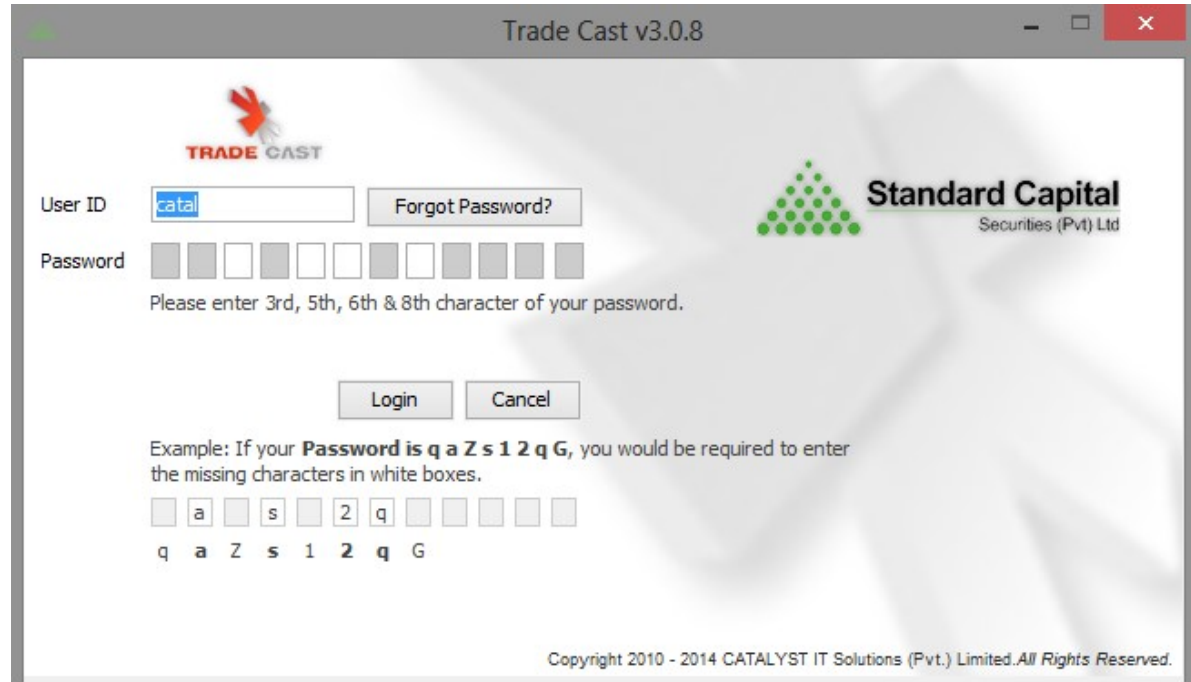

Enter Username and auto generated Password communicated on the provided email. Following window will appear,

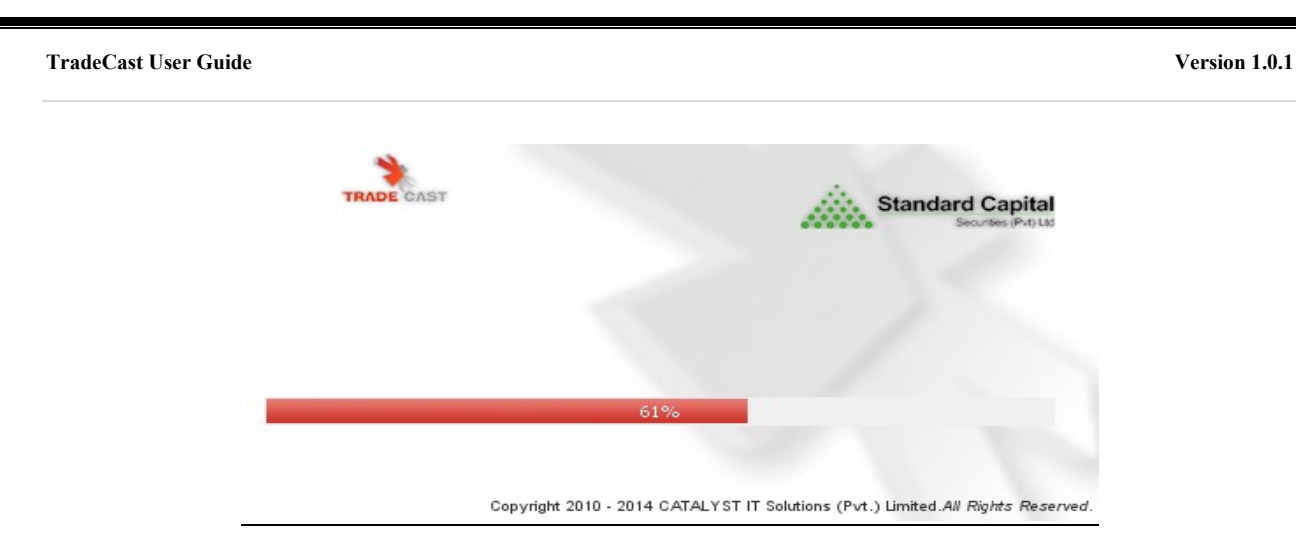

Auto-generated only works on the first login. After login, password must be changed. Following window will appear after setting the password,

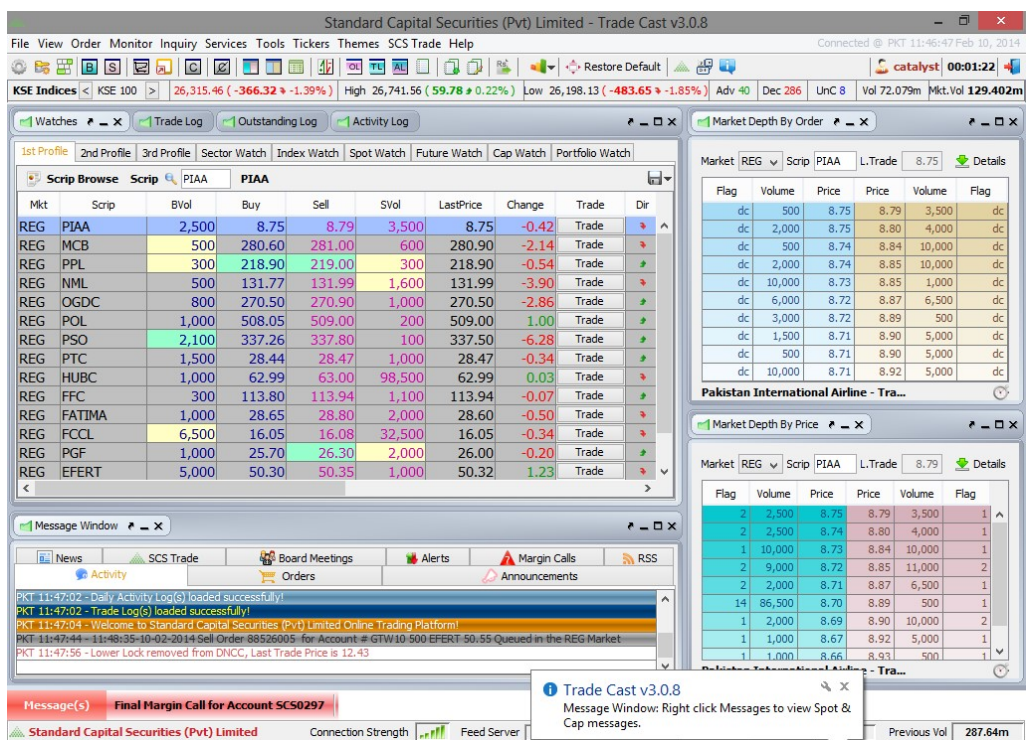

#### Buy Window ( F4 )

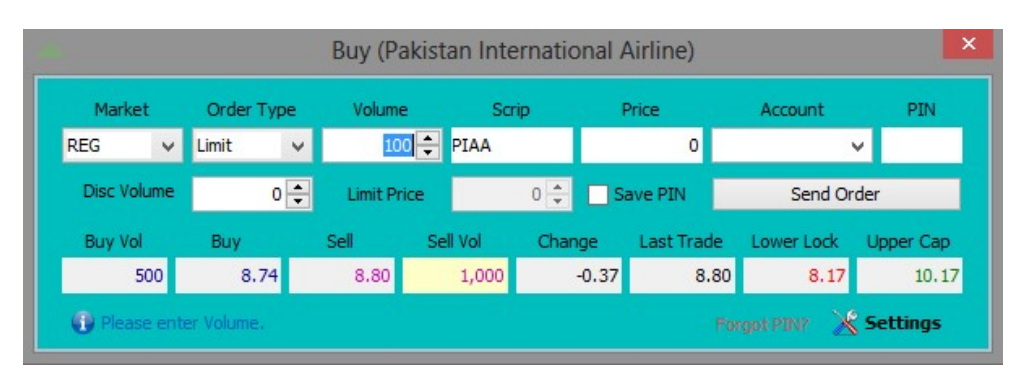

#### Sell Wndow (F5)

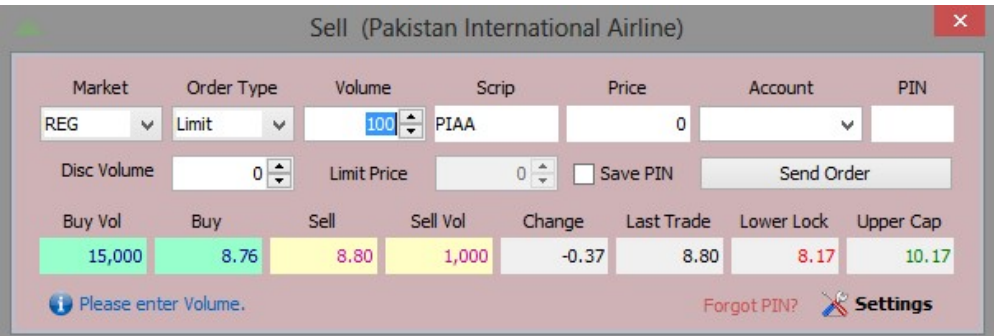

## Short Sell Window ( F8 )

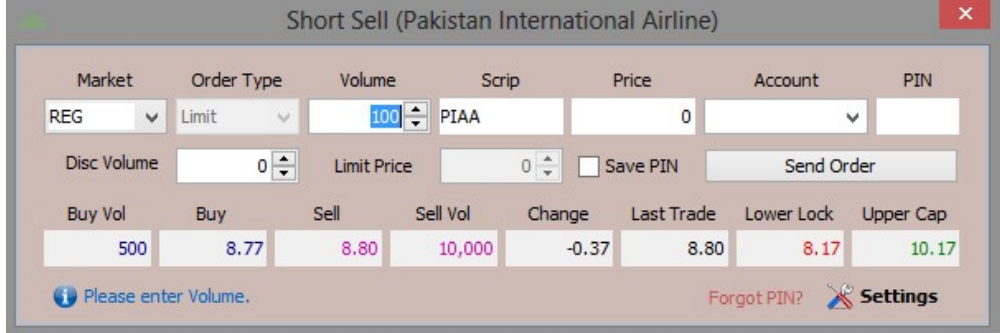

### $MBO (Ctrl + F2) & MBP (Ctrl + F3)$

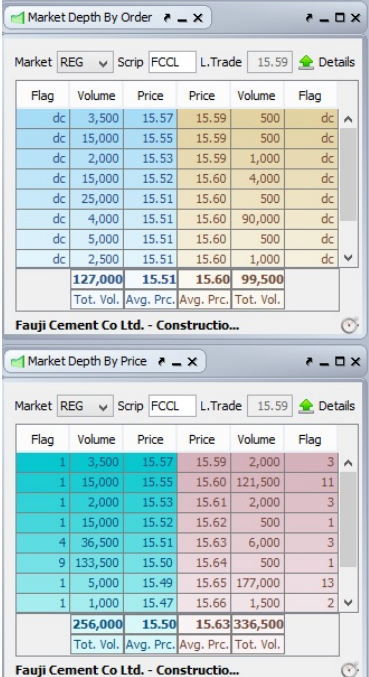

#### $Top 30$  Movers ( $Ctrl + T$ )

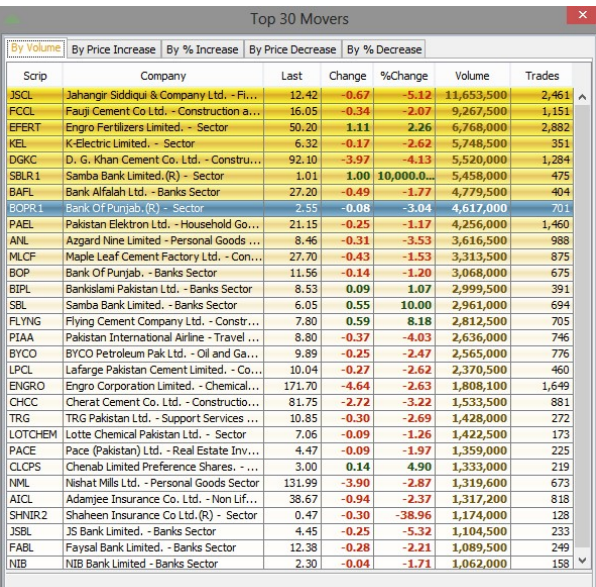

#### **Shortcuts**

Shortcuts for Logs are shown in the following window,

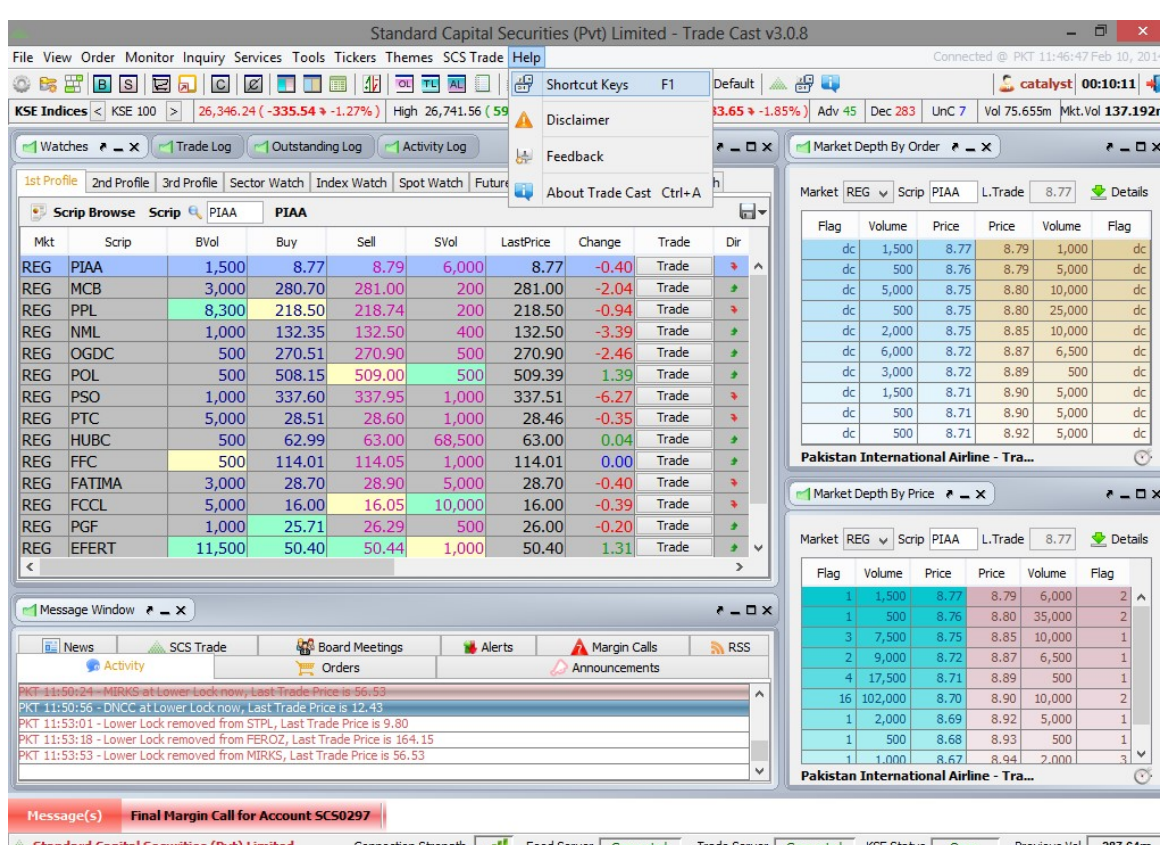

**Information about all the shortcuts can be found by pressing "F1".** Fact Server Connected KSE Status Topen Previous Vol 287.64m Information about all the shortcuts can be found by pressing "F1". **Example 2** Standard Capital Securities (Pvt) Limited

Following window will appear having all the shortcut details,

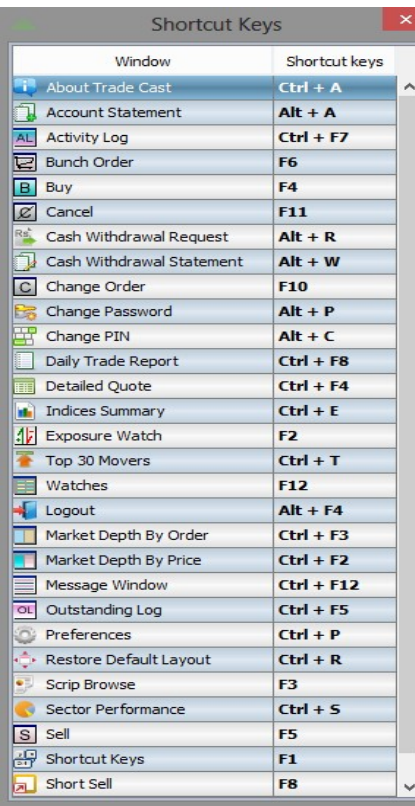

# Cash Withdrawal Request ( $Alt + R$ )

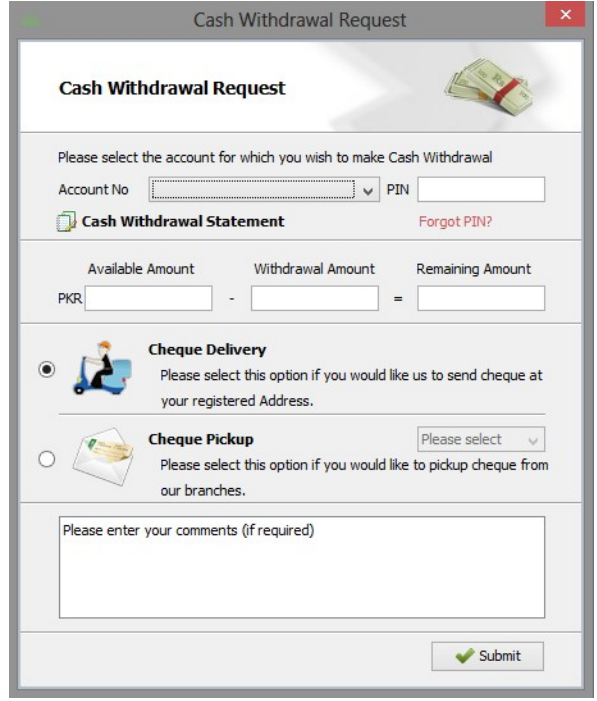